## Добавление различных моделей eToken

Некоторые устройства eToken не разделаются по моделям при добавлении в Indeed Certificate Manager. Устройства eToken PRO Java 72К 0S755, SafeNet eToken 5110 и IDCore 30В имеют одинаковый ATR (Answer-to-Reset), он указан в конфигурационном файле eTokenProJava72K.xml. Это значит, что при добавлении в Indeed CM оба устройства будут определены как eToken PRO Java 72K. Для разделения устройств по моделям и установки параметров инициализации для каждой модели при добавлении в Indeed CM выполните следующее:

1. Откройте файл в eTokenProJava72K.xml из дистрибутива Indeed CM

(\Misc\CardTypes) в текстовом редакторе, например в Блокнот.

2. Раскомментируйте секцию <models> удалив тег <!- - ... - ->.

## <models>

<model name="eToken PRO Java 72K 0S755" rawModel="eToken PRO Java 72K 0S755" hasGostApplet="false" />

<model name="SafeNet eToken 5110" rawModel="SafeNet eToken 5110" hasGostApplet="false"  $/$ 

<model name="IDCore30B eToken 1.7.7" rawModel="IDCore30B eToken 1.7.7" hasGostApplet=" false"  $/$ 

</models>

3. Сохраните изменения.

4. Добавьте файл eTokenProJava72K.xml в раздел Конфигурация > Типы устройств конс оли управления Indeed СМ (включите опцию Заменить существующий, если

устройства eToken использовались в Indeed CM ранее).

5. При редактировании типа устройства еТокеп нажмите Добавить настройки модели устройства, выберите модель и нажмите Добавить.

## Настройки моделей устройств

О Добавить настройки модели устройства

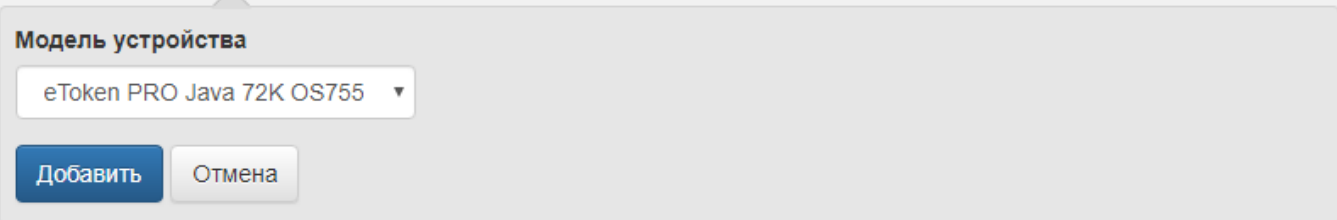

6. Установите параметры для выбранной модели и нажмите Сохранить.

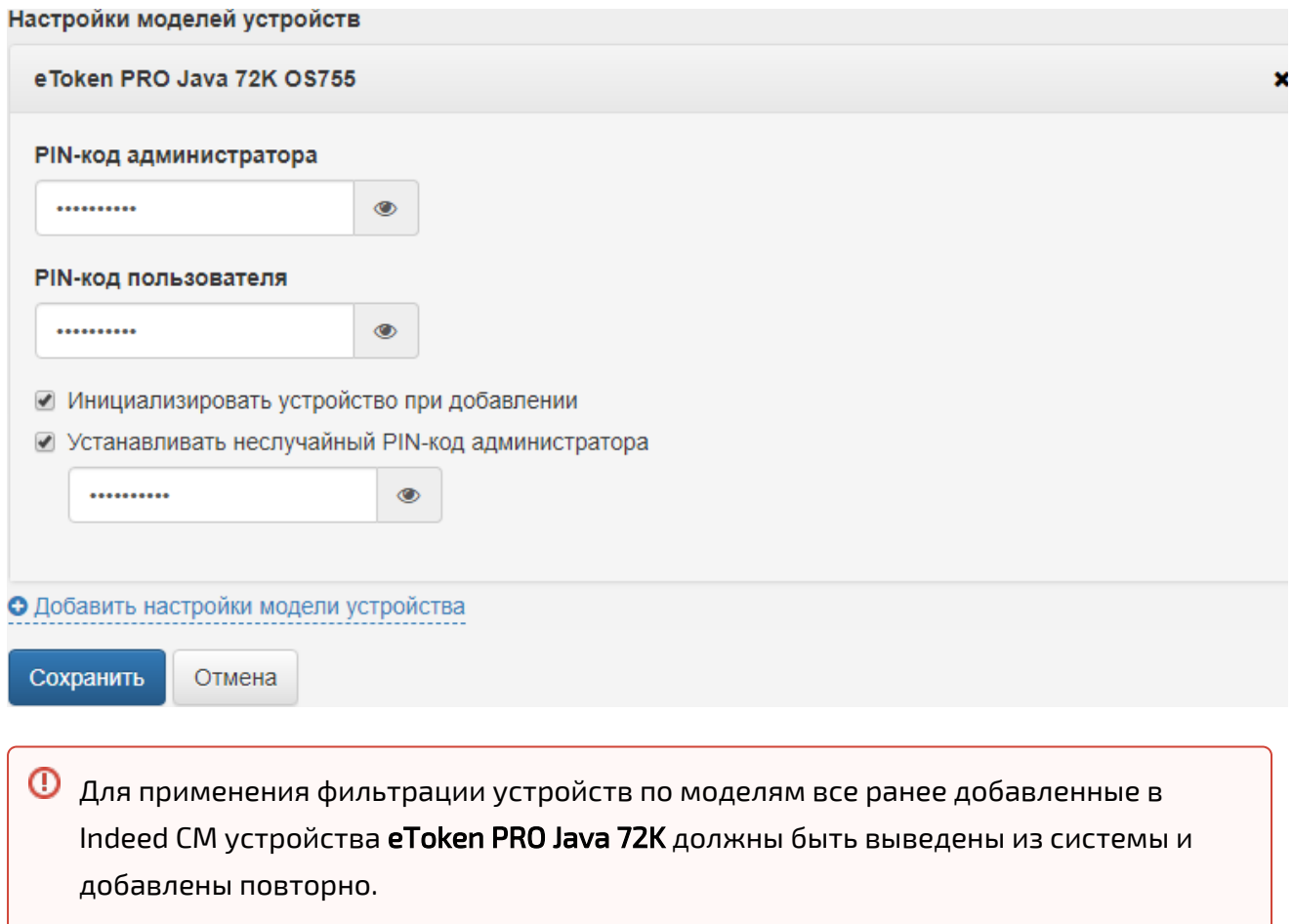

Если модель добавляемого устройства не найдена, либо если настройки моделей отсутствуют, то к устройству будут применены настройки по умолчанию.